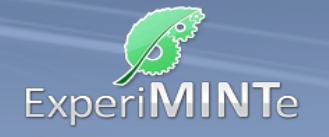

Durchführung:

- Bewege das Modell durch Ziehen mit gedrückter Maustaste
- Klicke auf die Buchstaben unter den Ansichtsfenstern, um das Modell in die entsprechend Ansicht zu drehen.
- Klicke auf ein Symbol um damit zu zeichnen
- Klicke dann in die Ansichten um die entsprechende Fläche zu platzieren.
- Durch Klick auf das kleine Kreuz gelangt man zum Löschen-Modus und kann einzelne Flächen wieder weg radieren.
- Klicke auf das große Kreuz um alle Ansichten zu löschen.
- Klicke auf "Andere Anordnung" um ein neues Modell zu erhalten.

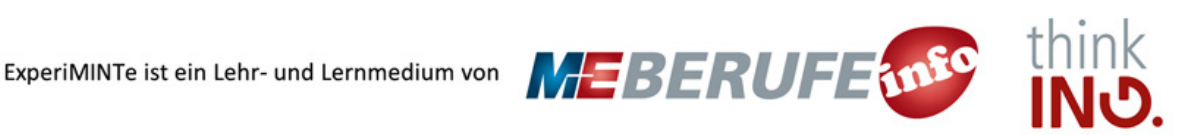